## **How to Add Account to Act as delegate in Google Apps Sync**

If someone at Southern Seminary grants you access to their Gmail or Google Calendar account, you can use **Google Apps Sync for Microsoft Outlook®** to manage that person's mail or calendar from Outlook.

- 1. Have the person grant you access to their Google email account and/or their Google Calendar (separate instructions provided for this process).
- 2. Go to the **Windows Start menu**, open **All Programs**, and choose **Google Apps Sync** > **Add account for delegation**.

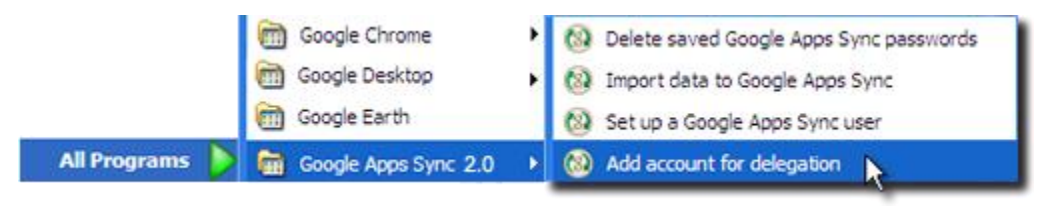

3. From the dialog, choose your **Google Apps profile** (if more than one Outlook profile is available). Then enter the person's **Email** address.

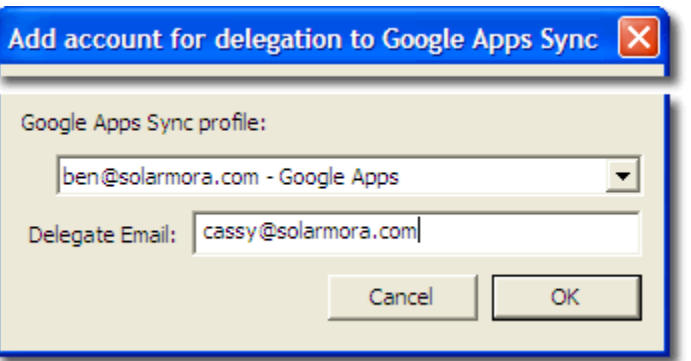

4. If you're accessing the person's calendar, **configure your calendar notifications** to receive his or her calendar notifications in your own mail Inbox.

How to configure notifications

- 1. Sign in to **Google Calendar**, click **Settings**, and open the **Calendars** tab.
- 2. Click the **Notifications** tab next to the person's calendar (that's been shared with you).
- 3. Check the **Email** box for each type of notification you want to receive (for new invitations, changed invitations, and so on).
- 5. If you've been granted access to the person's calendar but *not* their email, configure your Gmail settings to **send mail from the person's address**, as described below. (If you have access to the person's email, skip this step.)

Send mail from another address

- 1. Sign in to Gmail and click **Settings**.
- 2. Click the **Accounts** tab.
- 3. Under **Send Mail as**, click **Add another email address you own**.
- 4. Enter the person's **Name** and **Email address**, and click **Next Step**.
- 5. Click **Send Verification**. This sends an email to the person's address with instructions on verifying that you can send from their address (typically the person just clicks a link in the email to verify).
- 6. You can now begin sending mail and managing calendar invitations on the other person's behalf.